# **Documentation interface VMC-KNX / à partir de la version du micrologiciel VMC V1.2.0**

**(Document version V1.6 –27.02.20)** 

#### **Remarque :**

L'utilisation du fichier d'application KNX Maico\_SIM\_KWL.knxprod avec le module KNX K-SM (0092.0557) est seulement possible à partir de la version du micrologiciel VMC V1.2.0. Téléchargement du fichier d'application KNX sous https://www.maico-ventilatoren.com/fr/service/telechargements. Le fichier de projet KNX mis à disposition jusqu'ici à des fins de téléchargement est supporté par la commande VMC seulement jusqu'au micrologiciel VMC V1.1.1.

**En cas de nouvelles installations / mises en service des systèmes KNX, il est seulement recommandé d'utiliser le fichier d'application KNX Maico\_SIM\_KWL.knxprod à partir de la version du micrologiciel VMC V1.2.3.** L'exécution de la mise à jour du micrologiciel de la commande VMC est décrite à l'étape 2 dans ce document.

#### **Attention :**

**L'exécution de la mise à jour du micrologiciel V1.2.0 (ou nouveau) de la commande entraîne chez les appareils VMC avec la version du micrologiciel V1.1.1 (ou ancien) déjà intégrés dans le système KNX des ajustements ultérieurs de la programmation KNX (ETS).** 

**Cas :** mise à jour du micrologiciel V1.2.0 de la commande l'appareil. (ou nouveau). Problème : l'appareil VMC n'est plus accessible via le bus à l'intérieur du système KNX.

**Solution 1** : l'appareil VMC est à nouveau intégré dans le système KNX à l'aide du nouveau fichier d'application KNX. -> La programmation de l'appareil VMC dans le système KNX doit être rétablie.

**Solution 2** : installer le micrologiciel V1.1.2 (sauvegarde micrologiciel KNX) à l'aide l'outil de mise à jour du logiciel de mise en service VMC (voir étape 2 dans ce document). -> la reprogrammation du programme d'application existant sur le K-SM suffit pour réintégrer l'appareil VMC dans le système KNX.

# **Généralités :**

Le module K-SM optionnel fonctionne après l'intégration dans le système bus KNX comme un élément de commande quelconque de l'appareil VMC. Indépendamment du fait que l'effet se produit sur l'appareil VMC du poste de commande ou via le module KNX, la commande reçue dernièrement reste valable.

#### **Intégration de Maico K-SM dans le système bus KNX**

La structure d'un réseau KNX ou l'intégration d'appareils compatibles KNX dans un système bus KNX est généralement réalisée par un intégrateur système. La programmation d'un tel système (KNX) est seulement possible grâce à l'utilisation d'un logiciel ETS.

L'intégration du module KNX dans le logiciel ETS est fondée sur le fichier d'application Maico\_SIM\_KLW.knxprod. Ce fichier peut être importé via la fonction Importation du logiciel ETS. Une fois l'opération terminée, le fichier d'application importé (fichier d'appareil) peut être utilisé comme base pour poursuivre l'intégration dans le système KNX.

#### **Remarques importantes :**

La panne de courant du bus KNX n'a aucune conséquence sur l'appareil VMC. Les fonctions de l'appareil sont toujours disponibles sans limites.

Après le rétablissement du courant du bus KNX, l'appareil VMC doit être activé et désactivé à l'aide du commutateur d'appareil pour démarrer l'initialisation du K\_SM. Après le redémarrage de l'appareil VMC, celui-ci est à nouveau disponible sans restrictions dans le bus KNX. **À partir de la version du micrologiciel VMC V1.2.3,**

# **l'initialisation du K\_SM s'effectue automatiquement après une panne de courant du bus ou une réinitialisation du bus.**

#### **Installation du module KNX**

L'installation du module KNX exige que l'appareil soit mis hors tension. Pour ce faire, couper l'appareil du secteur avant l'installation. L'installation et l'activation du module KNX K-SM doivent être effectuées conformément à la notice d'installation « Module KNX K-SM » (étape 1). Des informations complémentaires sur l'intégration de l'appareil VMC dans le système KNX sont décrites de l'étape 2 à l'étape 7.

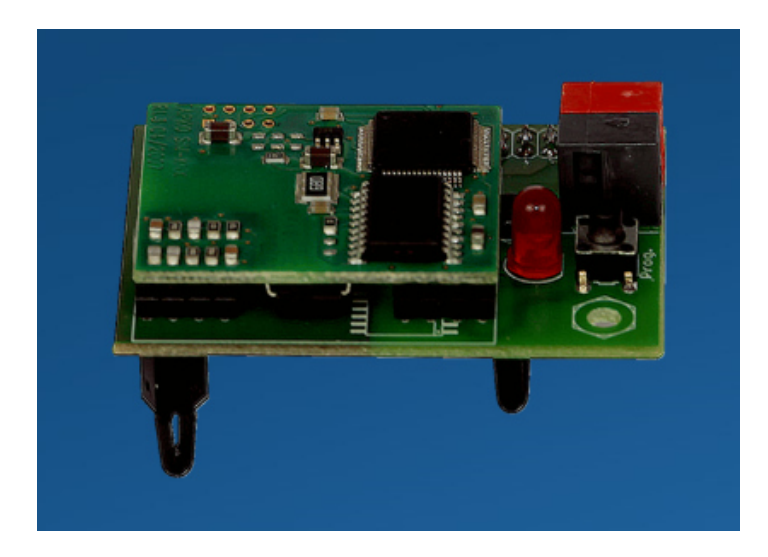

**Figure 1 : module KNX K-SM (0092.0557)** 

# **Étape 1**

Effectuer l'installation et la mise en service du module KNX K-SM conformément à la notice d'installation « Module KNX K-SM » fournie.

**Remarque : le module KNX K-SM doit être activé à l'aide du logiciel de mise en service VMC, de la commande à écran tactile ou du serveur Web sous réglages -> KNX. (Réglages KNX = oui).**

# **Étape 2**

Effectuer la mise à jour de la commande de l'appareil. La mise à jour du micrologiciel s'effectue à l'aide de l'outil de mise à jour du logiciel de mise en service VMC (à partir de V2.4).

- a. Téléchargement du logiciel de mise en service VMC https://www.maicoventilatoren.com/fr/service/telechargements.
- b. Installation du logiciel sur le PC, ordinateur portable.
- c. Raccorder la commande VMC et PC/ordinateur portable à l'aide du câble USB.
- d. Démarrer la mise à jour VMC. Actualisation de la commande de l'appareil avec la dernière version du micrologiciel (mise à jour VMC V1.2.0.Image ou nouveau).

#### **Attention : voir page 2 !**

#### **Étape 3**

Activer l'alimentation électrique du bus KNX. Le module KNX est alors alimenté par le bus KNX et peut être configuré et paramétré avec le logiciel ETS.

# **Étape 4**

Pour pouvoir attribuer une adresse physique, il faut tout d'abord activer le mode de programmation du module. Celui-ci est activé par actionnement de la touche de programmation du module KNX. Lorsque le module KNX est dans le mode de programmation, la LED rouge du module est allumée et une adresse physique peut être attribuée à l'aide du logiciel ETS. Une fois la programmation de l'adresse physique réussie, la LED s'éteint automatiquement. Le mode de programmation peut également être désactivé manuellement en appuyant à nouveau sur la touche.

# **Étape 7**

Une fois la programmation de l'adresse de module réussie, l'appareil peut être refermé. Pour ce faire, accrocher la console de commande avec la commande dans le compartiment de commande et refermer le cache de l'appareil. Puis rétablir l'alimentation électrique de l'appareil WS/WR.

#### **Programme d'application et adresses de groupe**

Dès que des adresses de groupe ont été attribuées à tous les objets de communication requis, la programmation du module KNX peut commencer. Dans un premier temps, le programme d'application est transmis au module KNX au moyen du logiciel ETS. Ce programme d'application contient la fonction essentielle du module KNX. Puis la transmission des adresses de groupe et des paramètres est effectuée.

# **Liste objets KNX / appareils VMC à partir de la version du micrologiciel V1.2**

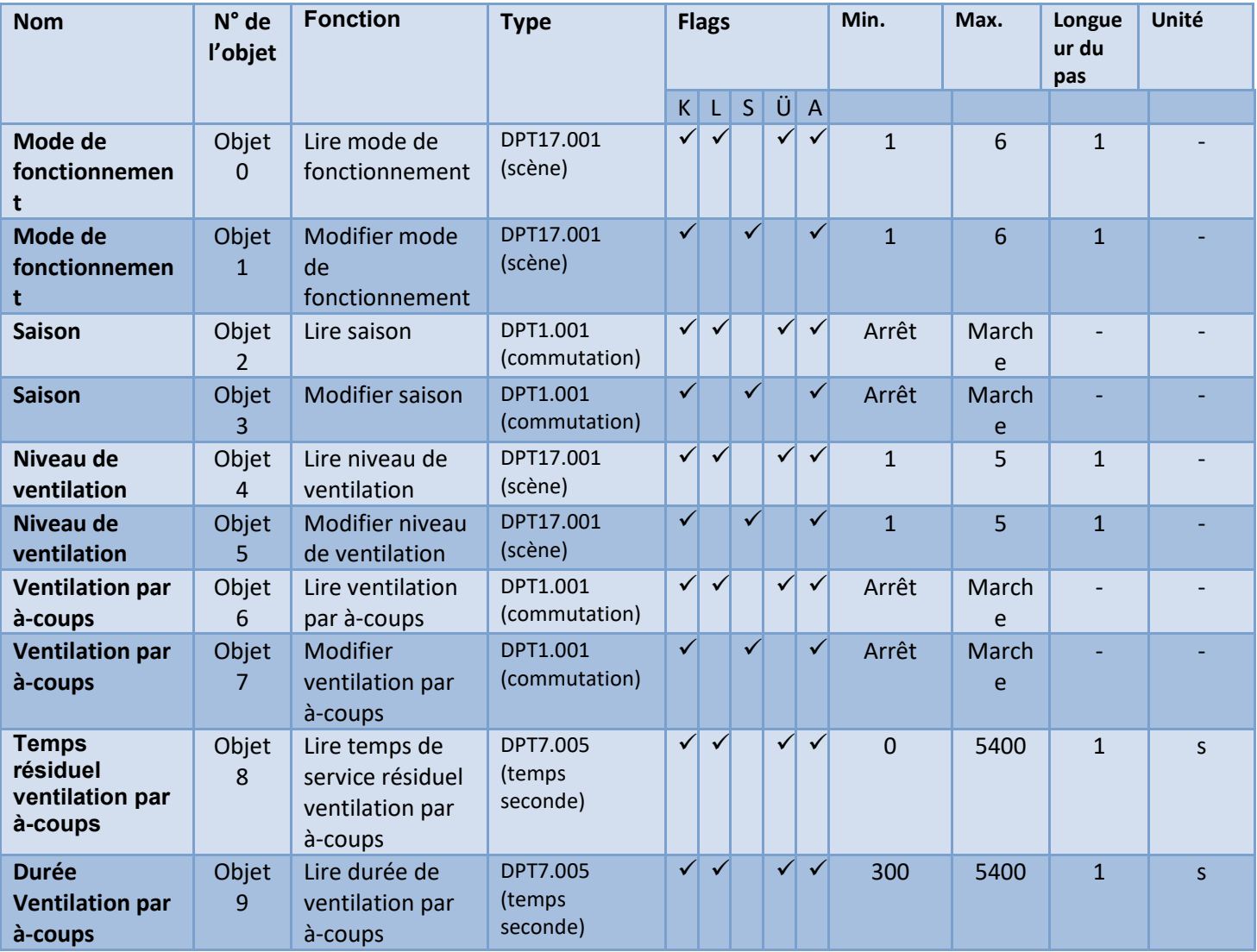

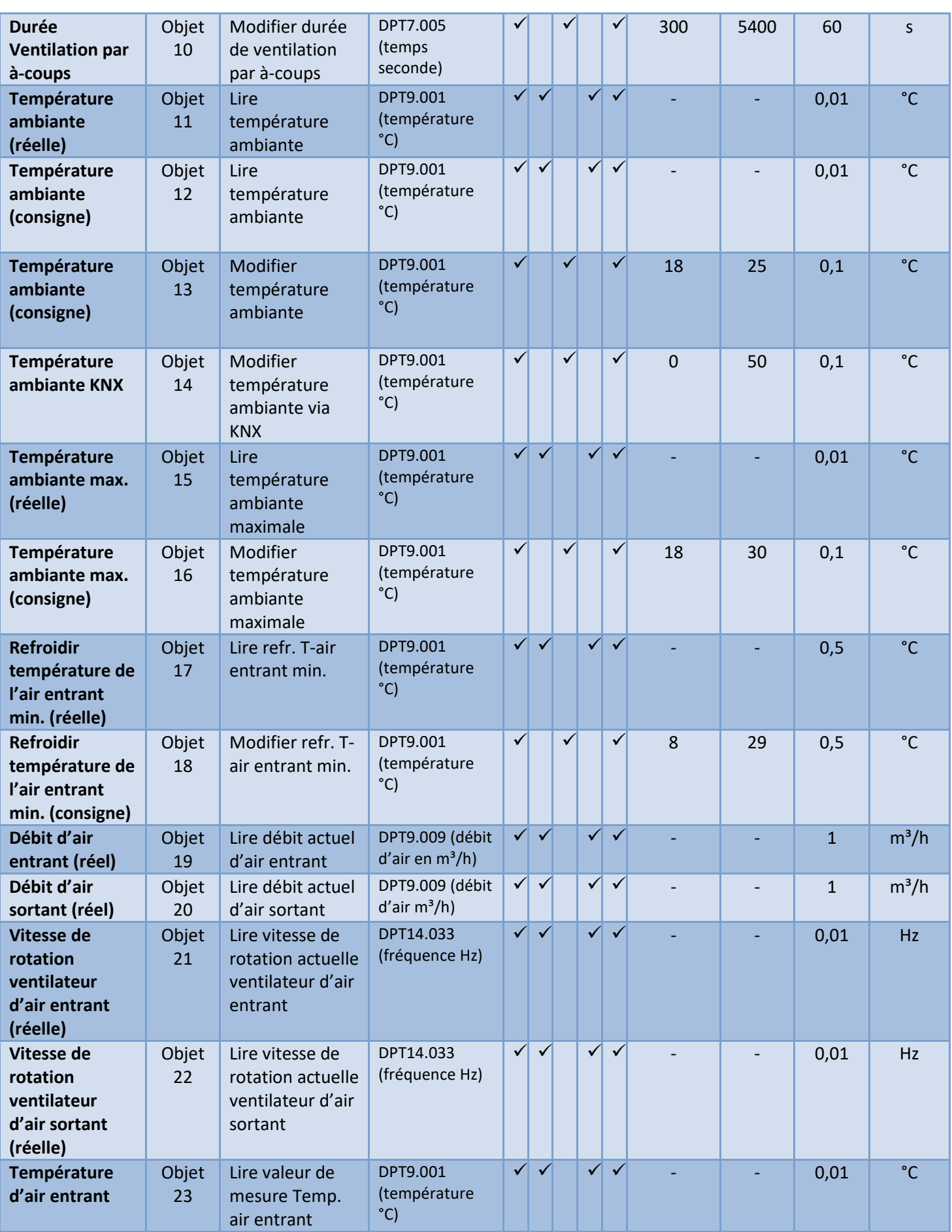

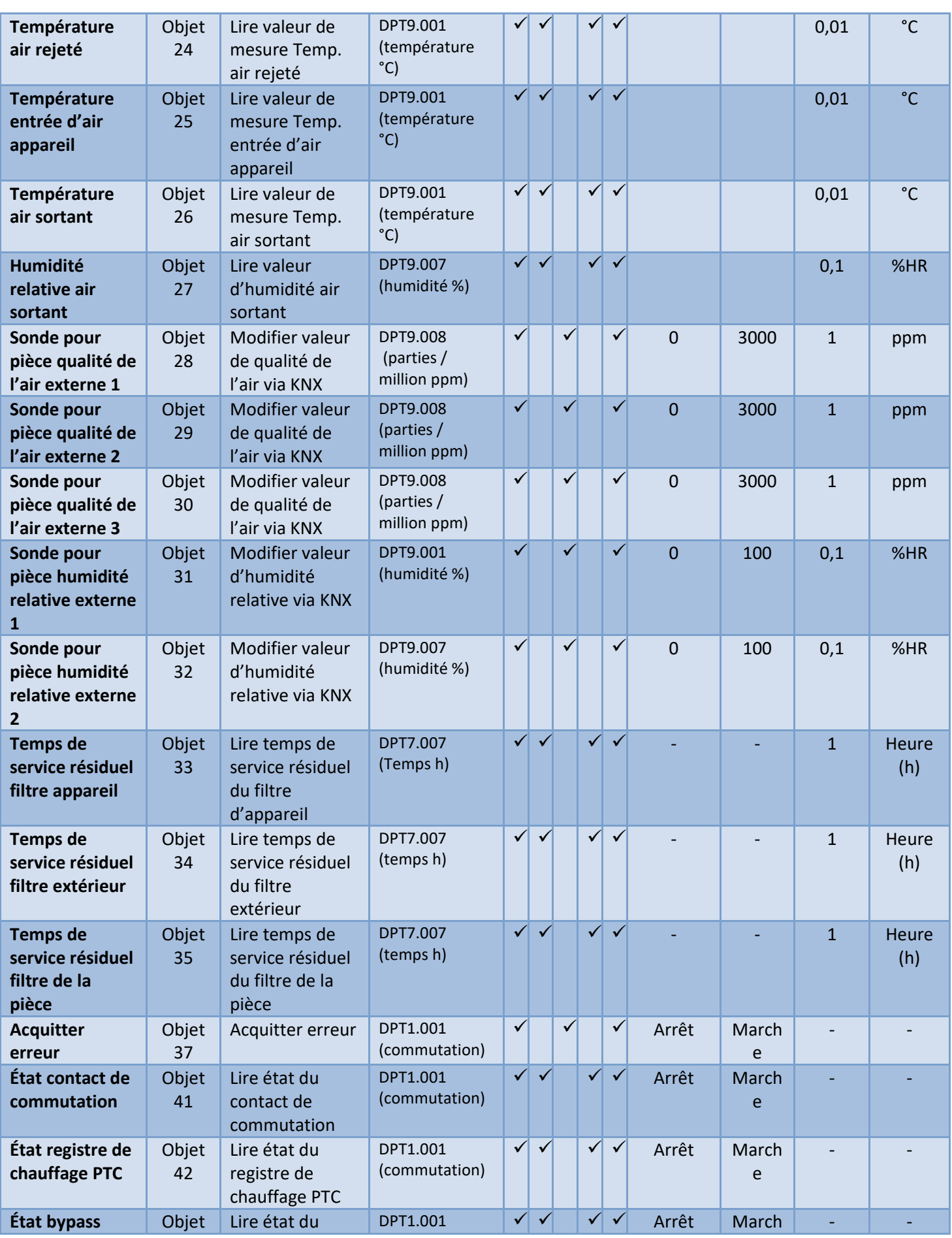

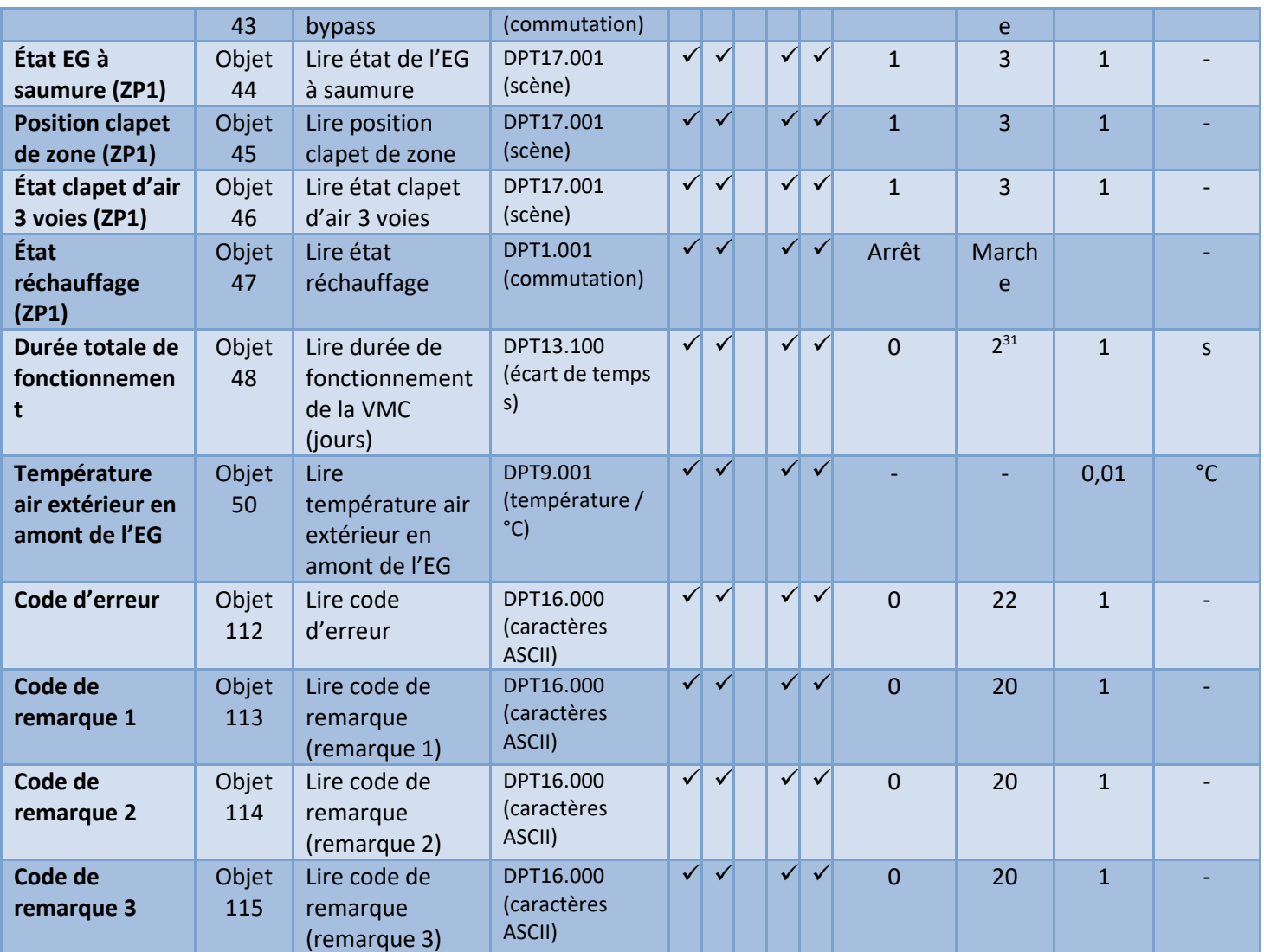

# **Flags de communication**

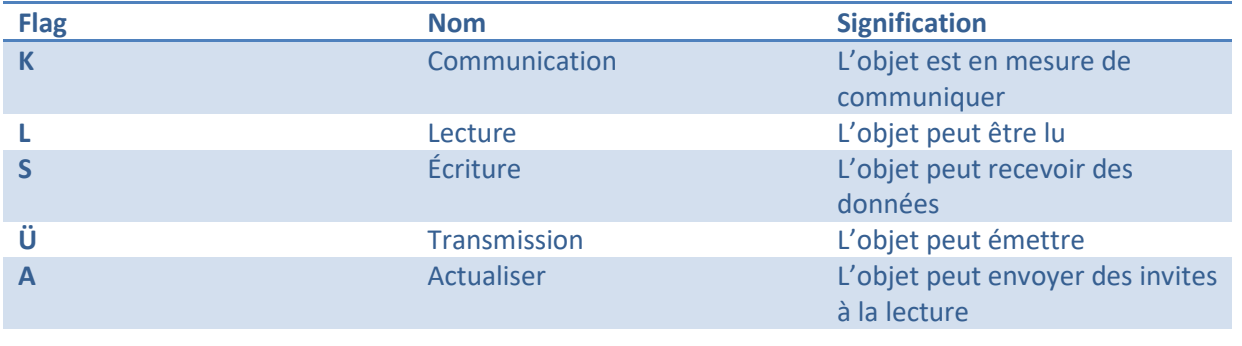

# **Types de données utilisés**

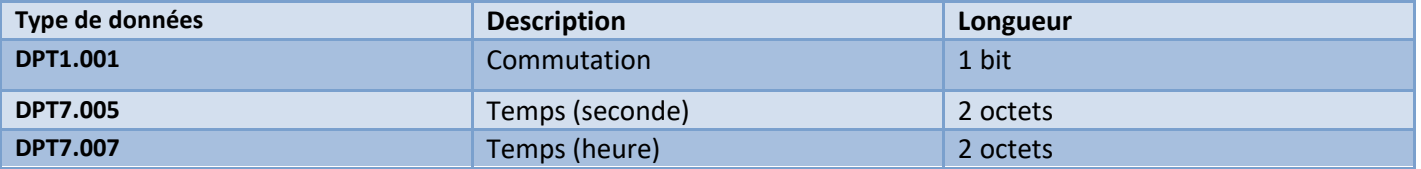

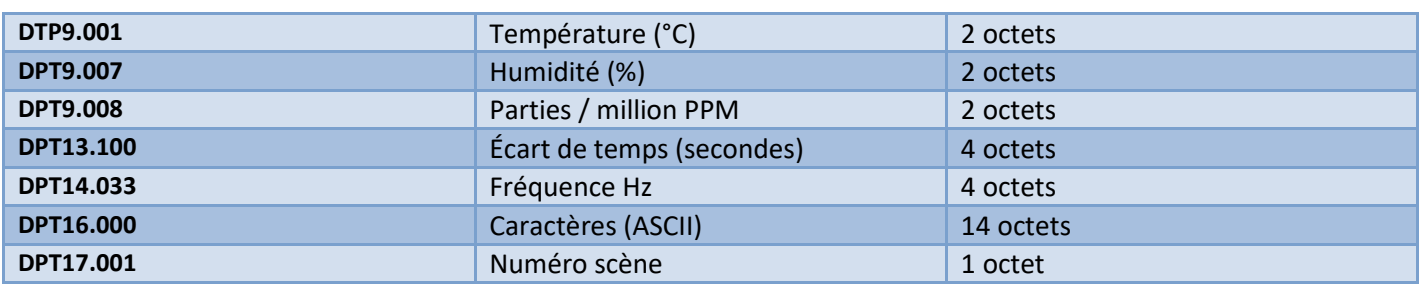

# **Tableaux d'affectation des objets KNX**

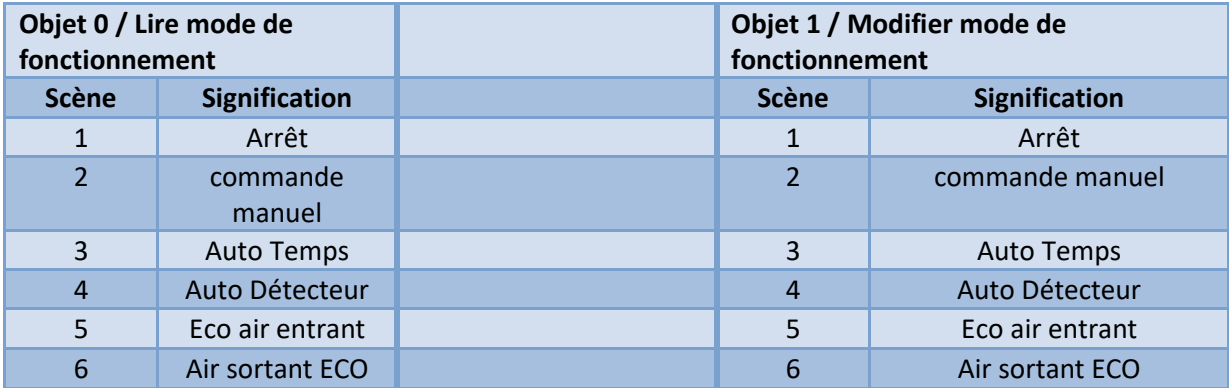

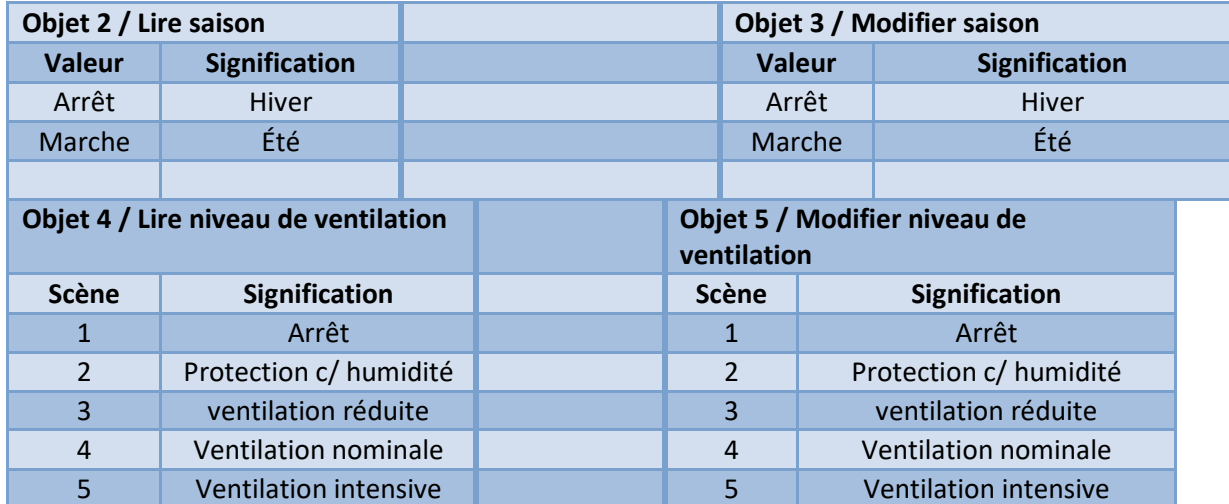

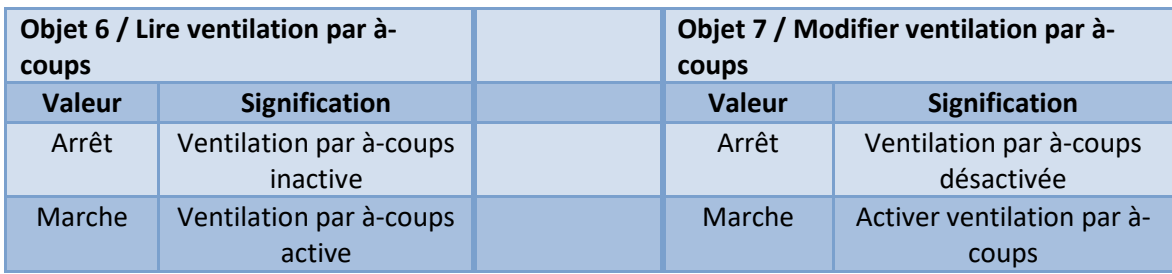

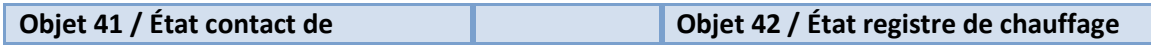

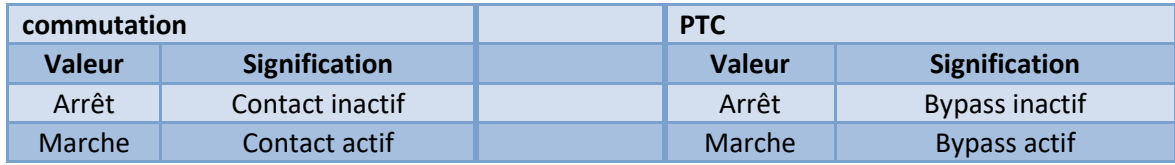

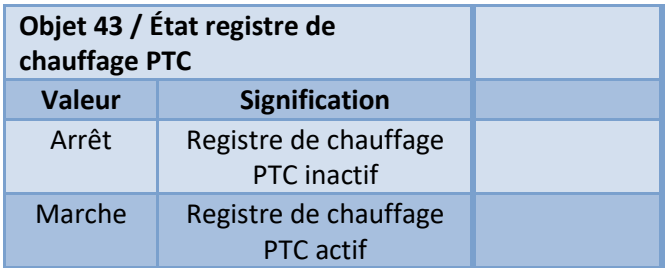

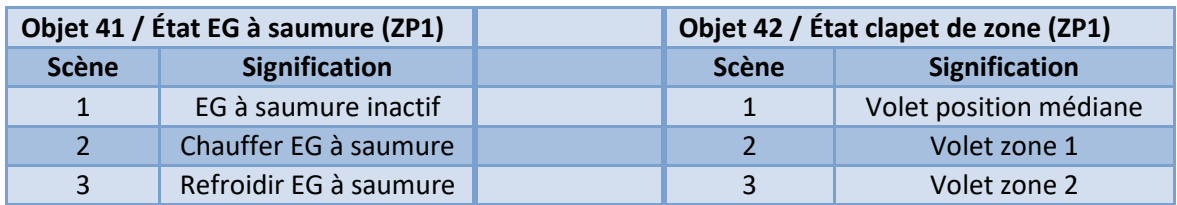

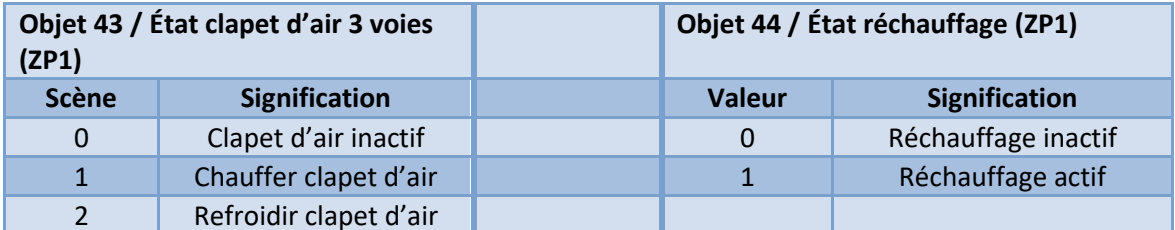

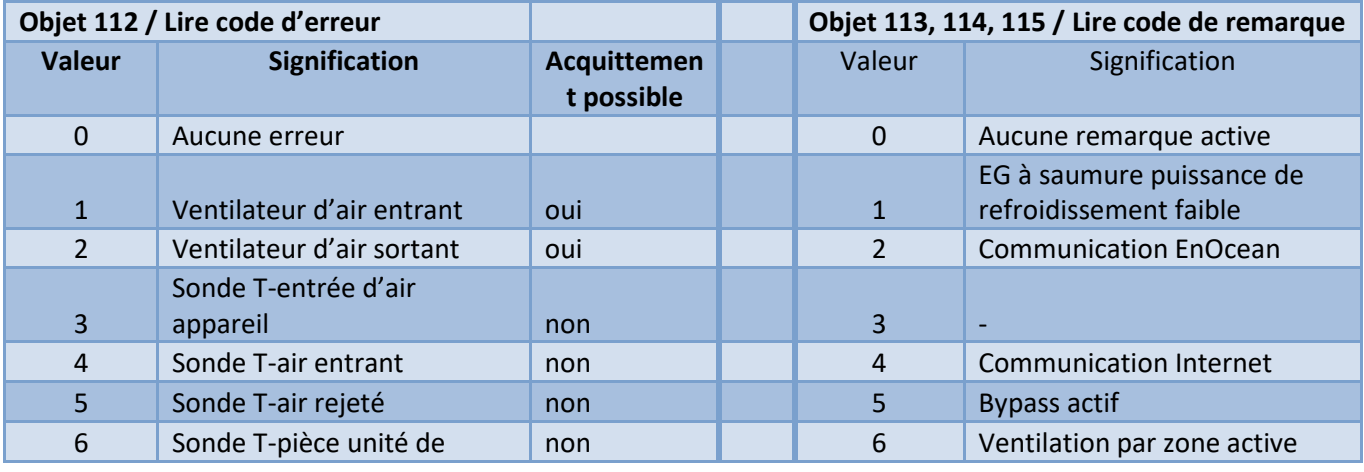

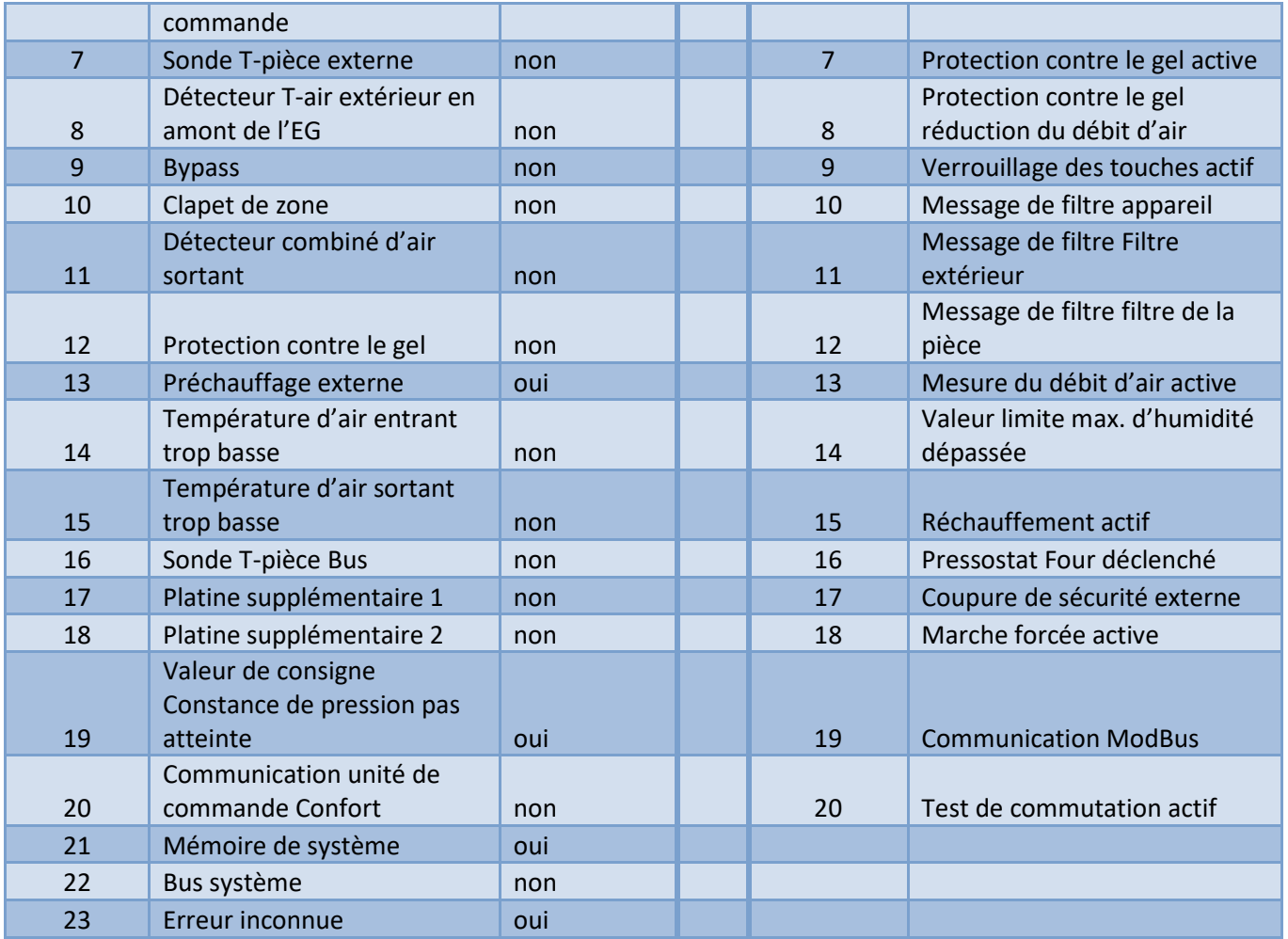

# **Configuration des intervalles d'émission**

L'intervalle d'émission de chaque objet de communication peut être défini dans le logiciel ETS. La plage de réglage des intervalles d'émission est comprise entre 1 et 30 minutes. Si, p. ex., la valeur 5 est réglée pour l'objet de communication Mode de fonctionnement, l'objet de communication transmet toutes les 5 minutes la valeur actuelle de l'objet au bus KNX, indépendamment de toute modification de valeur. La valeur 0 désactive la fonction d'émission à commande par intervalles de l'objet de communication. Parallèlement, une fonction d'émission est activée en cas de modification d'état de la valeur d'objet. Ainsi, la valeur d'objet n'est inscrite sur le bus KNX qu'en cas de modification. La figure 1 montre la fenêtre de configuration des intervalles d'émission des objets de communication au sein du logiciel ETS.

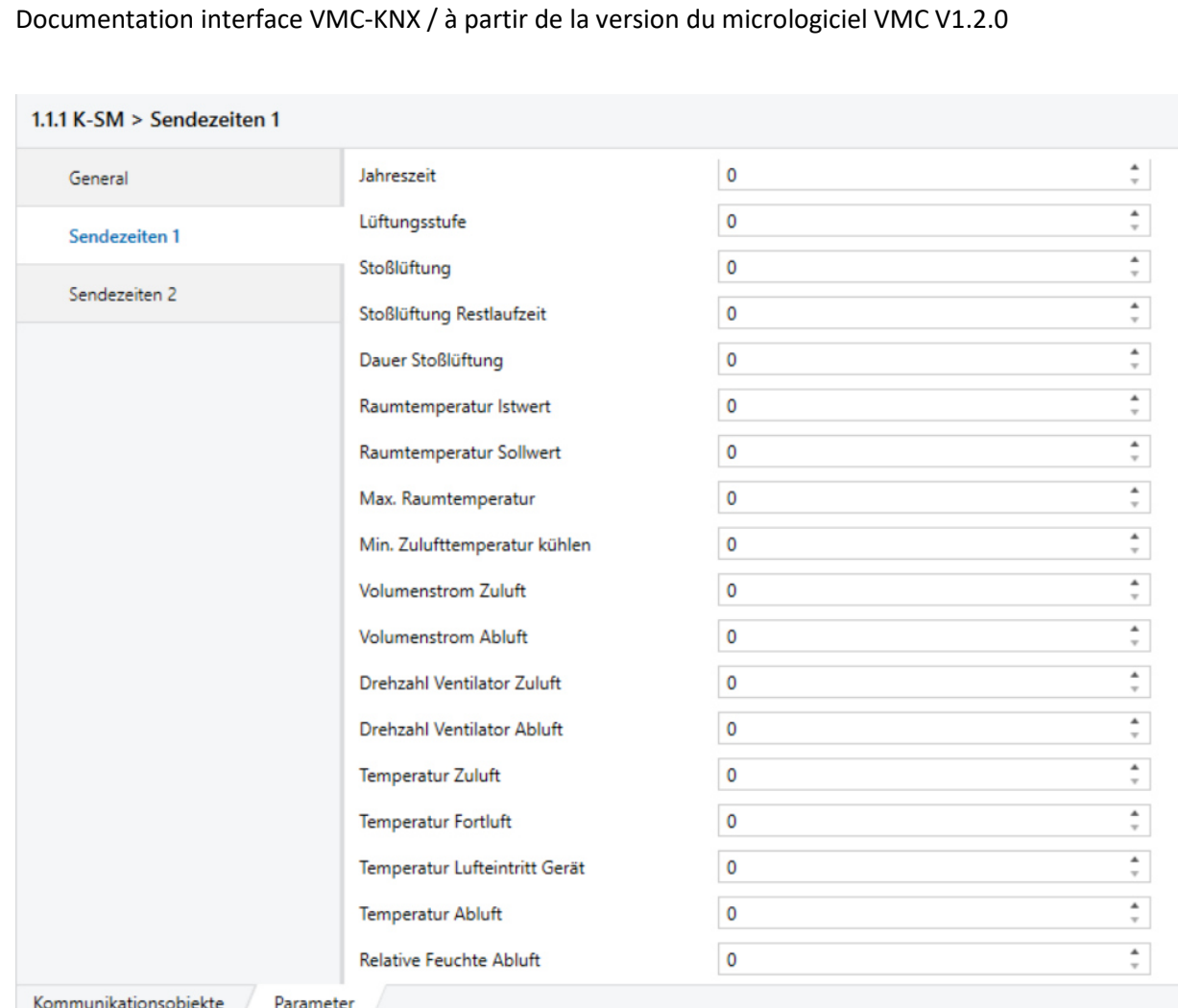

**Figure 2 : Configuration des intervalles d'émission**